# **Beno LCD monitor Felhasználói kézikönyv**

# **G2222HDL/G2222HDAL**

# Üdvözöljük

# <span id="page-1-0"></span>**Szerzői jog**

Copyright © 2009 by BenQ Corporation. Minden jog fenntartva. A BenQ Corporation előzetes írásos engedélye nélkül jelen kiadvány egyetlen része sem sokszorosítható, nem adható tovább, nem átírható, nem tartható visszakeresési rendszerben és nem fordíható más nyelvekre semmilyen formában és módon, sem elektronikus, mechanikus, mágneses, optikai, kémiai, kézi úton.

## <span id="page-1-1"></span>**Felelősséget kizáró nyilatkozat**

A kiadványban foglaltakért a BenQ Corporation nem vállal felelősséget vagy garanciát, legyen az kifejezett vagy törvényi garancia és kifejezetten tagad bármely jótállást, kereskedelmi vagy egyéb speciális célnak való megfelelőséget. Továbbá, a BenQ Corporation fenntartja magának a jogot, hogy jelen kiadványt felülvizsgálja és annak tartalmát időnként módosítsa, arra való kötelezettség nélkül, hogy ezen felülvizsgálatokról vagy módosításokról bármely személyt figyelmeztessen.

## **A legjobb teljesítmény elérése és a monitor élettartamának növelése érdekében kérjük tartsa be az alábbi biztonsági előírásokat.**

## **Elektromos árammal kapcsolatos biztonsági előírások**

- A váltakozó áramú (AC) dugós csatlakozó elszigeteli a berendezést az AC áramforrástól.
- A tápkábel az áramra csatlakoztatható berendezések számára árammegszakítóként szolgál. A csatlakozóaljzatot a készülékhez közel kell beszerelni úgy, hogy az könnyen hozzáférhető legyen.
- Ezt a terméket a jelölt címkén feltüntetett áramtípussal kell működtetni. Ha nem biztos abban, hogy milyen típusú áram áll rendelkezésére kérjen tanácsot a helyi energiaellátást biztosító cégtől vagy képviselettől.
- Jóváhagyott, legalább a H03VV-F, a H05VV-F, a 2G vagy a 3G szabványnak megfelelő, 0,75 mm2-es tápkábelt használjon.

## **Karbantartás és tisztítás**

- Tisztítás. Tisztítás előtt mindig húzza ki a monitort a fali csatlakozóból. Az LCD-t (folyadékkristály-kijelzőt) szöszmentes, puha ruhával tisztítsa, hogy ne okozzon karcolást. Ne használjon folyékony, emulzifikáló vagy üvegtisztító szereket.
- A borító hátoldalán vagy tetején található nyílások és rések szellőzésre szolgálnak. Ezeket tilos betakarni vagy eldugaszolni. Monitorját soha ne helyezze fűtőtestre vagy más hősugárzóra, illetve beépített berendezésbe is csak akkor, ha megfelelő szellőzést tud biztosítani.
- Soha helyezzen tárgyakat és ne öntsön folyadékot a készülékbe.

## **Javítás, szervíz**

• Ne próbálja meg önmaga megjavítani a készüléket: a fedőlapok megnyitásával vagy eltávolításával veszélyes elektromos-feszültségnek és egyéb kockázatoknak teheti ki magát. Ha a fent jelzett hibás használat vagy más baleset - például leejtés vagy a monitor rossz kiszolgálása - bekövetkezne, annak kijavítása érdekében vegye fel a kapcsolatot képzett személyzettel.

# Tartalomjegyzék

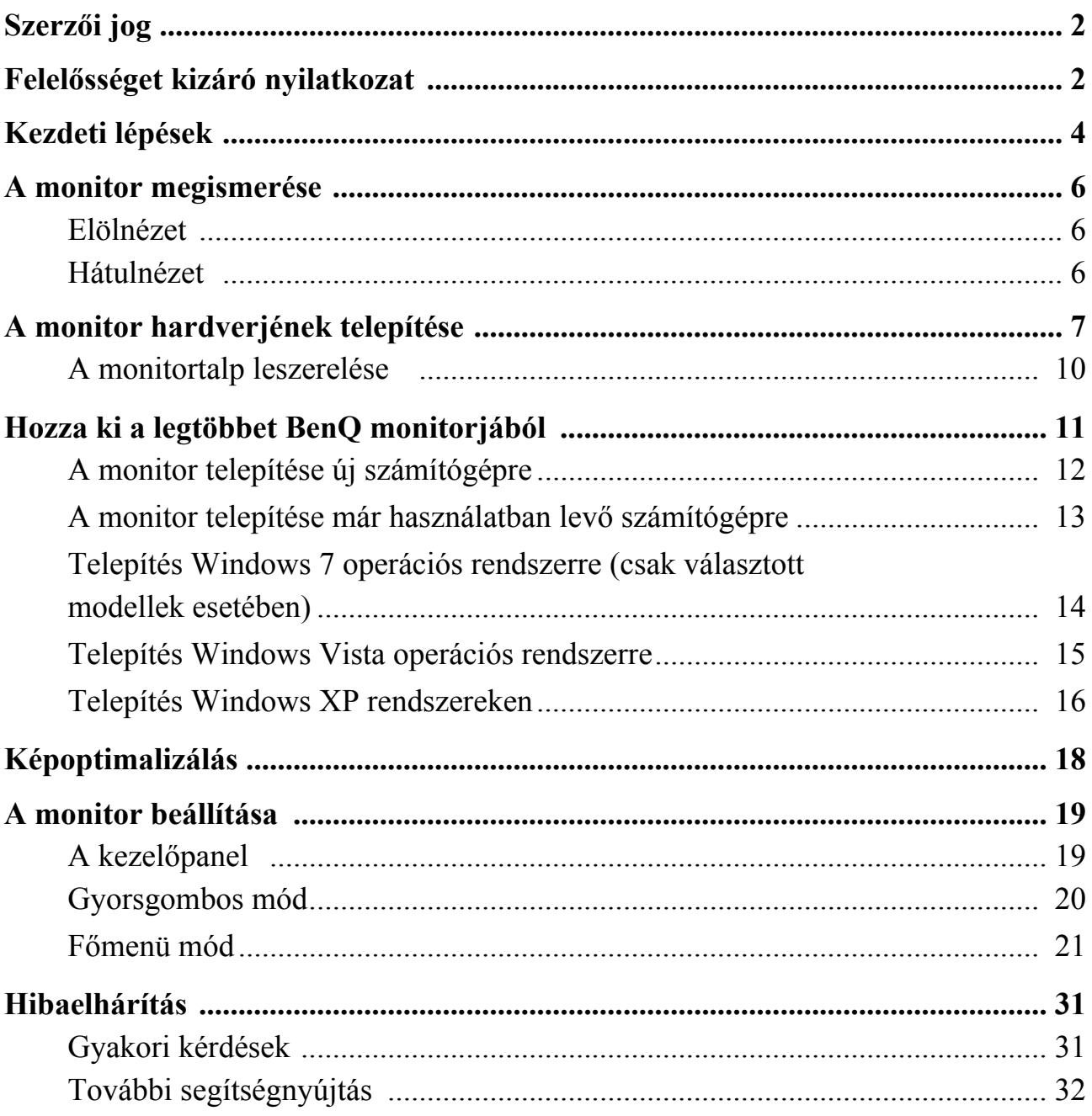

## <span id="page-3-0"></span>**1. Kezdeti lépések**

Kicsomagolásnál ellenőrizze, hogy meg vannak-e az alábbi komponensek. Amennyiben ezek valamelyike hiányzik vagy hibás, azonnal vegye fel a kapcsolatot viszonteladójával, ahonnan az árucikket vásárolta.

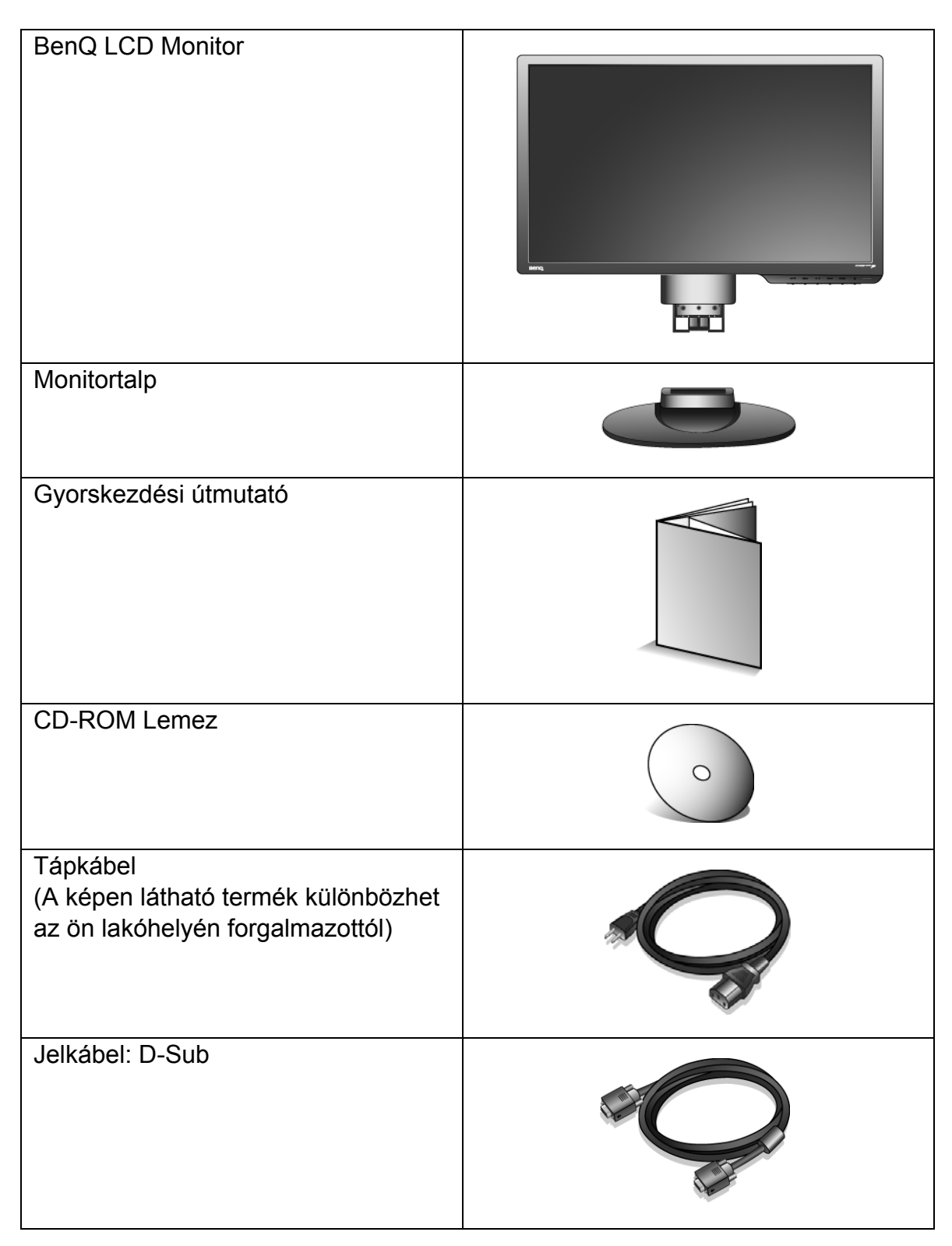

Jelkábel: DVI-D (opcionális tartozék a DVI bemenettel ellátott típusokhoz, külön vásárolható meg)

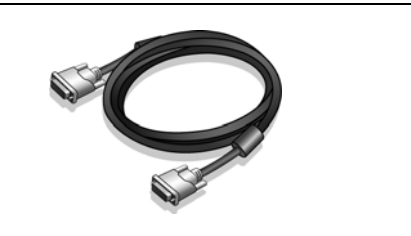

 $\hat{p}_{\perp}^{\perp}$  Fontolja meg a doboz és a csomagolás megőrzését; lehetséges, hogy a későbbiek során még szüksége lesz rájuk a monitor szállításához. A formázott habszivacs szállítás közben kiváló védelmet nyújt a monitornak.

# <span id="page-5-0"></span>**2. A monitor megismerése**

#### <span id="page-5-1"></span>Elölnézet

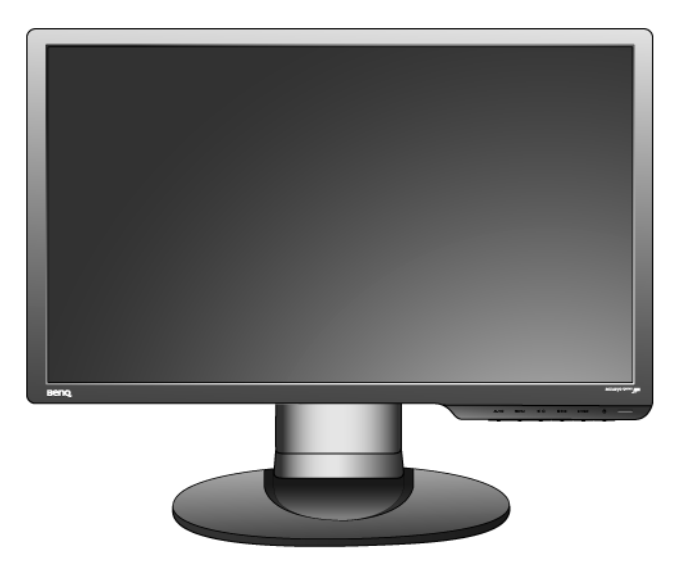

#### <span id="page-5-2"></span>Hátulnézet

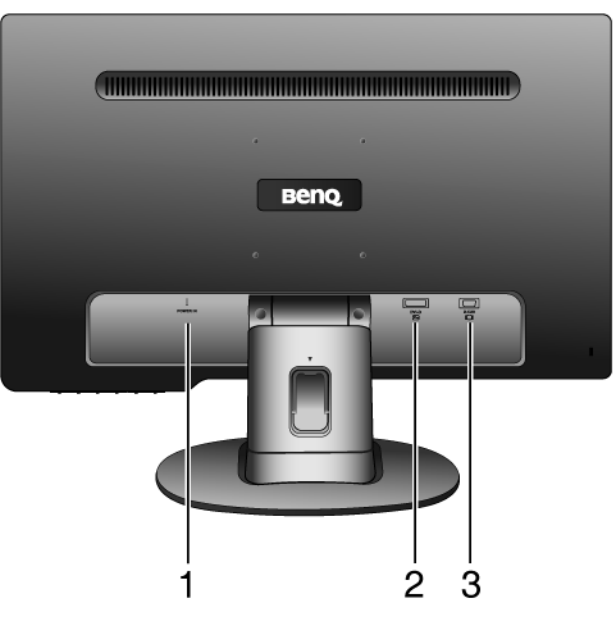

- 1. Váltakozó áramú (AC) jack bemenet
- 2. DVI-D bemeneti csatlakozó

(A csak analóg bemenettel ellátott típusokon nincs DVI-D bemeneti csatlakozó)

3. D-Sub bemeneti csatlakozó

## <span id="page-6-0"></span>**3. A monitor hardverjének telepítése**

- Ha a számítógép be van kapcsolva, a folytatás előtt most ki kell kapcsolni. Addig ne dugja be a tápkábelt, és ne kapcsolja be a monitort, ameddig nincs erre a leírásban határozott utasítás.
- 1. Szerelje fel az alaplemezt.
- $\mathbb{G}$  Óvatosan dolgozzon, nehogy megsérüljön a monitor. Ha a képernyő felülete egy tárgyhoz például tűzőgéphez vagy egérhez nyomódik, akkor megrepedhet az üveg, illetve megsérülhet az LCD kristály, és ilyen sérülésre nem érvényes a garancia. Vigyázni kell, ne csússzon a monitor az asztalon, mert megkarcolódik vagy megsérül az éle vagy a kezelőelemei.

A monitor és a képernyő védelme érdekében a munkához biztosítson elegendő szabad teret az asztalon, és terítsen az asztalra valamilyen puha ruhát, például a monitor csomagolásából a zsákot.

Fektesse a képernyővel lefelé egy egyenes, alápárnázott felületre.

Meg kell tartani a monitort az asztalon, hogy ne mozogjon, és felfelé le kell húzni róla a monitortalp tartókarját.

Illessze a monitortalp mélyedésébe a monitortalp tartókarjának a végét, majd nyomja őket össze, hogy kattanással a helyükre záródjanak.

Óvatosan széthúzva ellenőrizze, hogy tényleg összekapcsolódtak-e.

**Saga Disas** ខ្ល 

Ha ez megvan, óvatosan emelje meg a monitort, fordítsa meg, és tegye álló helyzetben egy vízszintes, sima felületre.

 $\hat{U}$  Úgy kell elhelyezni a monitort és beállítani a dőlésszöget, hogy a legkevesebb legyen a zavaró fényvisszaverődés.

- 2. Csatlakoztassa a számítógép videokábelét.
- Ugyanazzal a számítógéppel ne használjon egyszerre DVI-D és D-Sub kábelt is. Az egyetlen eset, amikor mindkét kábel használata megengedett az, ha két különböző számítógéphez csatlakoznak, amelyek megfelelő videorendszerrel rendelkeznek. (A csak analóg bemenettel ellátott típusokon nem érhető el)

A DVI-D kábel egyik végét csatlakoztassa a monitor DVI-D csatlakozójához, a másik végét pedig számítógépe DVI-D csatlakozóegységéhez. (választható, a csak analóg bemenettel ellátott típusokon nem érhető el)

` │<br>A DVI-D formátum közvetlen digitális csatlakozást teremt a forrás videó és az LCD monitorok vagy projektorok között. A digitális videó jelek sokkal kiválóbb képminőséget hoznak létre mint az analóg videójelek.

Csatlakoztassa a D-Sub kábelt (a ferritszűrő nélküli végét) a monitor D-Sub aljzatába. Csatlakoztassa a D-Sub kábel másik végét (a ferritszűrős végét) a számítógép D-Sub videoaljzatába.

Húzza meg a csavarokat ujjal, nehogy a használat során a csatlakozódugaszok véletlenül szétjöjjenek.

3. Csatlakoztassa a monitorhoz a tápkábelt.

A tápkábel másik végét dugja a monitor hátulján lévő "POWER IN" foglalatba. A tápkábel másik végét egyelőre még ne dugja be a konnektorba.

**Válasszon**

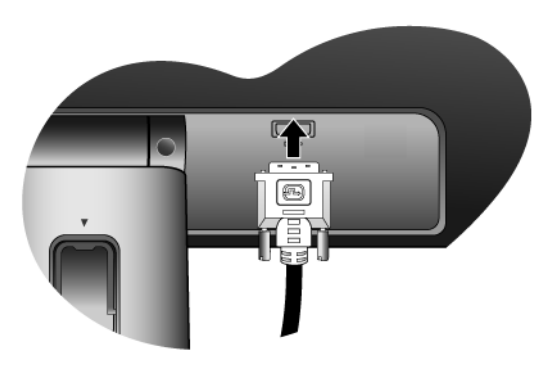

**Vagy**

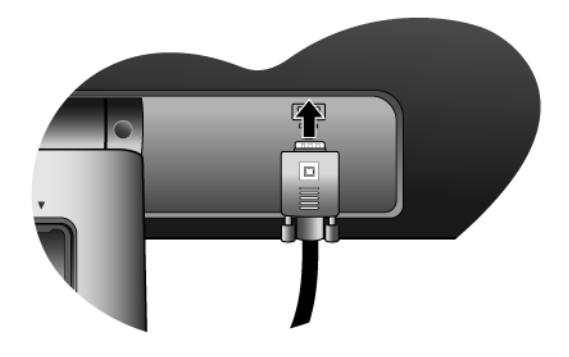

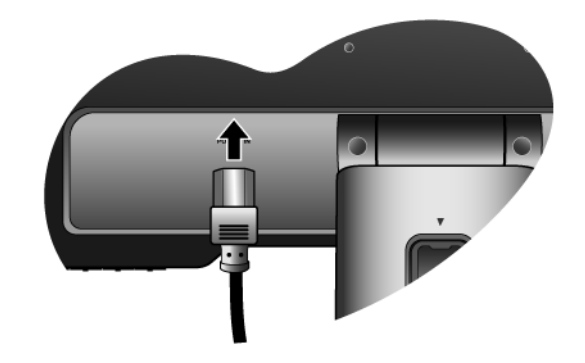

4. Vezesse át a kábeleket a meglazított kábelszorítóba.

A kábelszorító kapcsot összenyomva oldja ki a kapcsot, ahogy az ábra mutatja. Rendezze egymás mellé a kábeleket, majd tegye rájuk vissza a kapcsot úgy, hogy szépen a monitortalp alatt maradjanak.

- 5. Csatlakoztassa a tápkábelt az elektromos hálózatba. Dugja a tápkábel másik végét egy működő konnektorba.
- A képen látható termék különbözhet az ön lakóhelyén forgalmazottól.

A bekapcsoló gombbal kapcsolja be a monitort.

Kapcsolja be a számítógépet is, és a 4. fejezet (**["Hozza](#page-10-0)  [ki a legtöbbet BenQ monitorjából" a 11. oldalon](#page-10-0)**) utasításait követve telepítse a monitorhoz a szoftvert.

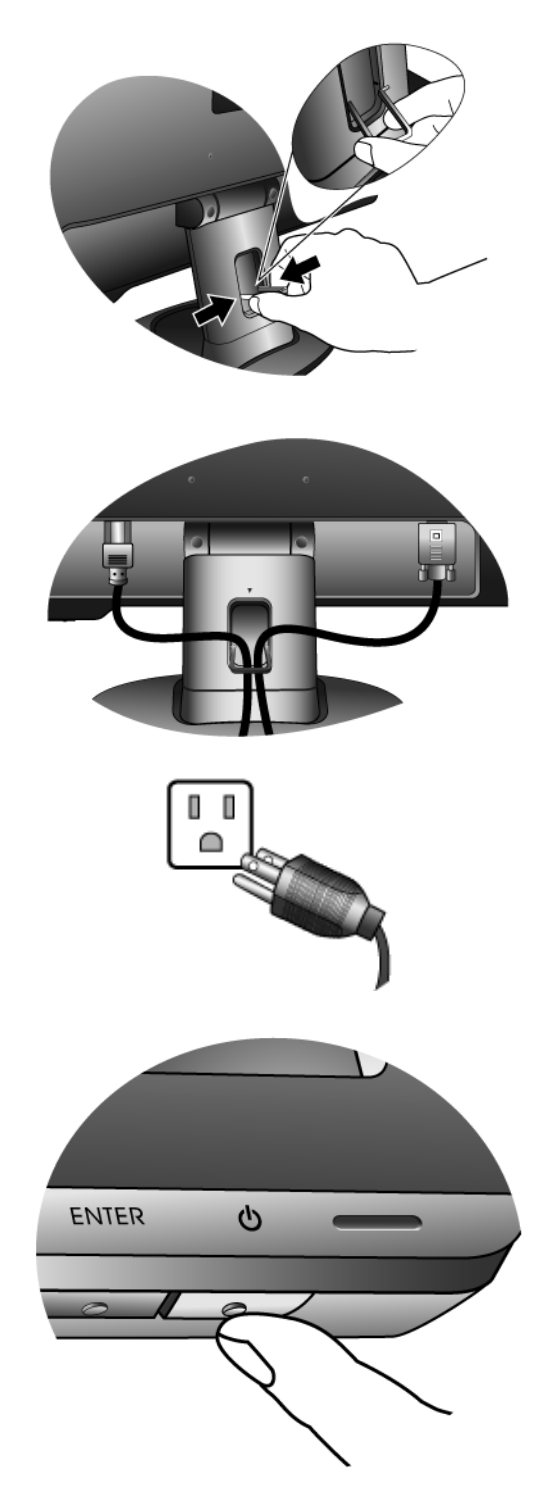

## <span id="page-9-0"></span>A monitortalp leszerelése

1. Készítse elő a monitort és a környezetét.

Először kapcsolja ki a monitort és az áramot, azután húzza ki a tápkábelt. Kapcsolja ki a monitort, majd húzza ki a videojelkábelt.

Óvatosan dolgozzon, nehogy megsérüljön a monitor. Ha a képernyő felülete egy tárgyhoz például tűzőgéphez vagy egérhez nyomódik, akkor megrepedhet az üveg, illetve megsérülhet az LCD kristály, és ilyen sérülésre nem érvényes a garancia. Vigyázni kell, ne csússzon a monitor az asztalon, mert megkarcolódik vagy megsérül az éle vagy a kezelőelemei.

A monitor és a képernyő védelme érdekében a munkához biztosítson elegendő szabad teret az asztalon, és terítsen az asztalra valamilyen puha ruhát, például a monitor csomagolásából a zsákot, majd fektesse a képernyővel lefelé az egyenes, alápárnázott felületre.

2. Nyomja be a rögzítőfüleket, és vegye le a monitor talpát a monitor állványáról.

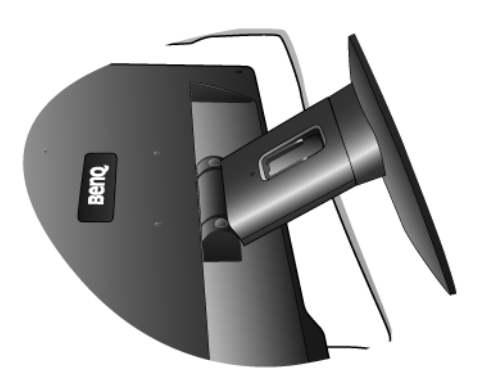

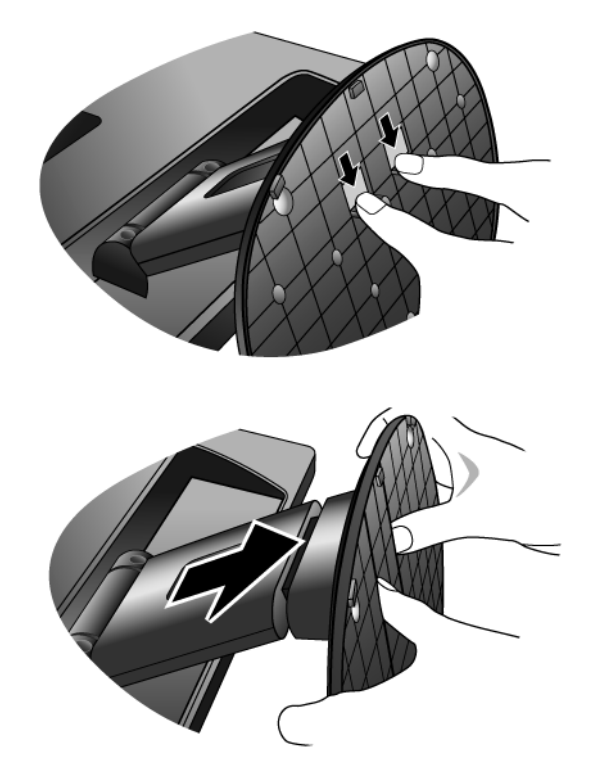

## <span id="page-10-0"></span>**4. Hozza ki a legtöbbet BenQ monitorjából**

Ahhoz, hogy a legtöbbet hozhassa ki az új BenQ színes LCD síkképernyős monitorból, telepítenie kell a BenQ LCD monitor illesztőszoftverét. Ez a BenQ LCD monitor CD-ROM lemezén található.

A BenQ LCD monitor telepítési körülményei meghatározzák, hogy milyen folyamatot kell követni a BenQ LCD monitor illesztőszoftverének sikeres telepítéséhez. Ezek a körülmények a használt Microsoft Windows verziótól függnek, valamint attól, hogy a monitort és a szoftvert új számítógépre telepíti-e (monitorillesztő-szoftver hiányában), vagy ha egy létező telepítést frissít (amely már rendelkezik monitorillesztő-szoftverrel) új monitorral.

Azonban mindkét esetben, a számítógép újbóli bekapcsolásakor (miután a monitort csatlakoztatta a számítógéphez) a Windows automatikusan felismeri az új (vagy különböző) hardvert, és elindítja a **Found New Hardware** (**Új hardver keresése**) varázslót.

Kövesse a varázsló utasításait mindaddig, amíg az a monitor típusának kiválasztását nem kéri. Ezen a ponton kattintson a **Have Disk (Saját lemez)** gombra, helyezze be a BenQ LCD monitor CD-ROM lemezét, és válassza ki a monitor típusát. A rendszer további részleteket és lépésenkénti útmutatásokat kínál az automatikus (új) vagy frissítési (létező) telepítéshez. Lásd:

- **["A monitor telepítése új számítógépre" a 12. oldalon](#page-11-0)**.
- **["A monitor telepítése már használatban lev](#page-12-0)ő számítógépre" a 13. oldalon**.

 $\mathbb{C}\mathbb{T}$  Ha a Windows rendszerbe történő bejelentkezéshez felhasználói név és jelszó szükséges, akkor a monitor illesztőszoftverének telepítéséhez adminisztrátorként (Administrator) vagy az adminisztrátor csoport (Administrator Group) tagjaként kell bejelentkeznie. Továbbá, ha a számítógép biztonsági hozzáférési követelményekkel rendelkező hálózathoz csatlakozik, a hálózati irányelvek megakadályozhatják a szoftver telepítését a számítógépre.

## <span id="page-11-0"></span>A monitor telepítése új számítógépre

Az utasítások segítséget nyújtanak a BenQ LCD monitor illesztőszoftverének kiválasztásával és telepítésével kapcsolatban olyan új gép esetén, amelyre még soha nem volt monitorillesztő telepítve. Az utasítások csak olyan számítógép esetén érvényesek, amelyet még soha nem használtak, és amely esetén a BenQ LCD monitor az első csatlakoztatni kívánt monitor.

- $\mathbb{C}^{\Gamma}$  Ha a BenQ LCD monitort egy olyan számítógéphez kívánia csatlakoztatni, amelyhez korábban már volt csatlakoztatva monitor (telepített monitorillesztő-szoftverrel együtt), akkor ne kövesse ezeket az utasításokat. Ehelyett kövesse a monitor frissítésével kapcsolatos utasításokat.
	- 1. Kövesse az utasításokat itt: **["A monitor hardverjének telepítése" a 7. oldalon](#page-6-0)**.

Amint a Windows elindul, automatikusan megtalálja az új monitort és elindul a **Found New Hardware Wizard (Új hardver keresése varázslő)**. Kövesse az utasításokat, amíg meg nem jelenik az **Install Hardware Device drivers (Hardvereszköz-illesztők telepítése)** felirat.

- 2. Helyezze a BenQ LCD monitor CD-ROM lemezét a számítógép CD-meghajtójába.
- 3. Válassza a **Search for a suitable driver for my device** (**Keressen a hardver számára megfelelő illesztőprogramot**) lehetőséget, majd kattintson a **Next (Következő)** gombra.
- 4. Jelölje be a **CD-ROM drives (CD-ROM meghajtók)** lehetőséget (törölje az összes többit), majd kattintson a **Next (Következő)** gombra.
- 5. Ellenőrizze, hogy a varázsló helyes nevet választott-e ki a monitorhoz, majd kattintson a **Next (Következő)** gombra.
- 6. Kattintson a **Finish (Befejezés)** gombra.
- 7. Indítsa újra a számítógépet.

#### <span id="page-12-0"></span>A monitor telepítése már használatban levő számítógépre

Az utasítás részletezi a már meglévő monitor szoftverillesztőjének frissítését Microsoft Windows számítógépen. A tesztek alapján jelenleg a Windows XP, a Windows Vista és a Windows 7 operációs rendszerrel kompatibilis.

Nem kizárt, hogy a BenQ LCD monitor illesztője tökéletesen működik egyéb Windows rendszereken is, de a megírás időpontjában a BenQ vállalat nem tesztelte a meghajtót egyéb Windows verziókon.

A monitorillesztő telepítése a BenQ LCD monitor CD-ROM illesztőjén található adott típushoz tartozó információs fájl (.inf) segítségével történik, és a Windows feltelepíti e megfelelő fájlokat a CD-lemezről. Mindehhez csak a megfelelő kiválasztásokat kell elvégeznie. A Windows Upgrade Device Driver Wizard (Eszköz-illesztőprogram frissítő Varázsló) lehetőséggel rendelkezik a feladatok automatizálásához és a fájlkiválasztás és a telepítési folyamat elősegítéséhez.

#### **Lásd:**

- **["Telepítés Windows 7 operációs rendszerre \(csak választott modellek esetében\)" a 14.](#page-13-0)  [oldalon.](#page-13-0)**
- **["Telepítés Windows Vista operációs rendszerre" a 15. oldalon.](#page-14-0)**
- **["Telepítés Windows XP rendszereken" a 16. oldalon](#page-15-0).**

## <span id="page-13-0"></span>Telepítés Windows 7 operációs rendszerre (csak választott modellek esetében)

1. Nyissa meg a **Megjelenítés tulajdonságai** menüt.

Kattintson a **Start** gombra, majd a **Vezérlőpult**, a **Hardver és hang** és az **Eszközök és nyomtatók** elemre, végül kattintson az egér jobb gombjával a monitor nevére a menüben.

Alternatív lehetőségként kattintson az egér jobb gombjával az asztalra, kattintson a **Testreszabás**, a **Képernyő**, az **Eszközök és nyomtatók** elemre, majd kattintson az egér jobb gombjával a monitor nevére a menüben.

- 2. Kattintson a **Hardver** fülre.
- 3. Kattintson az **Általános PnP monitor** elemre, majd a **Tulajdonságok** gombra.
- 4. Kattintson a **Illesztprogram** fülre, majd az **Illesztprogram frissítése** gombra.
- 5. Helyezze be a BenQ LCD monitor CD-ROM-lemezét a számítógép CD-meghajtójába.
- 6. Az **Illesztprogram frissítése** ablakban válassza a **Illesztprogramok keresése a számítógépen** lehetséget.
- 7. Kattintson a **Tallózás** gombra, és nyissa meg a következő könyvtárat: d:\BenQ\_LCD\Driver\ (ahol a d: a CD-ROM-meghajtó meghajtóbetűjele).
- A CD-meghajtó betűjele eltérhet a fenti példában bemutatott betűtől, a rendszertől függően lehet 'D:' vagy 'E:' vagy 'F:' stb.
	- 8. Az illesztőprogramok listájáról válassza ki a monitornak megfelelő mappa nevet, majd kattintson a **Következő** gombra.

A művelettel átmásolja és telepíti a monitor illesztőprogramjának fájljait a számítógépre.

9. Kattintson a **Bezárás** gombra.

Lehetséges, hogy az illesztőprogram frissítése után újra kell indítani a számítógépet.

#### <span id="page-14-0"></span>Telepítés Windows Vista operációs rendszerre

1. Indítsa el a **Display Settings (Képernybeállítások)** segédprogramot.

Kattintson az egér jobb gombjával az asztalra, majd válassza az elugró menü **Personalize (Testreszabás)** parancsát.

A **Personalize appearance and sounds (Megjelenés és hangok testreszabása)** ablakban válassza a **Display Settings (Képernybeállítások)** elemet.

Megjelenik a **Display Settings (Képernybeállítások)** ablak.

2. Kattintson az **Advanced Settings (Speciális beállítások)** gombra.

Megjelenik a **Generic PnP Monitor Properties (Általános PnP monitor tulajdonságai)** ablak.

- 3. Kattintson a **Monitor** fülre, majd a **Properties (Tulajdonságok)** gombra.
- 4. A megjelen **User Account Control (Felhasználói fiók)** ablakban kattintson a **Continue (Folytatás)** elemre.
- 5. Kattintson a **Driver (Illesztprogram)** fülre, majd az **Update Driver (Illesztprogram frissítése)** gombra.
- 6. Helyezze be a BenQ LCD monitor CD-ROM-lemezét a számítógép CD-meghajtójába.
- 7. Az **Update Driver Software (Illesztprogram frissítése)** ablakban válassza a "Browse my **computer for driver software (Illesztprogramok keresése a számítógépen)**" lehetséget.
- 8. Kattintson a '**Browse**' **(Tallózás)** gombra, és nyissa meg a következő könyvtárat: d:\**BenQ\_LCD**\**Driver**\ (ahol a d: a CD-ROM-meghajtó meghajtóbetűjele).

A CD-meghajtó betűjele eltérhet a fenti példában bemutatott betűtől, a rendszertől függően – lehet 'D:' vagy 'E:' vagy 'F:' stb.

9. Az illesztőprogramok listájáról válassza ki a monitornak megfelelő mappa nevet, majd kattintson a **Next (Következő)** gombra.

A művelettel átmásolja és telepíti a monitor illesztőprogramjának fájljait a számítógépre.

10. Kattintson a **Close (Bezárás)** gombra.

Lehetséges, hogy az illesztőprogram frissítése után újra kell indítani a számítógépet.

#### <span id="page-15-0"></span>Telepítés Windows XP rendszereken

1. Nyissa meg a **Display Properties (Megjelenítés tulajdonságai)** menüt.

A **Display Properties (Megjelenítés tulajdonságai)** menüt a legkönnyebben a Windows asztalról érheti el.

Kattintson a jobb egérgombbal, és válassza a **Properties (Tulajdonságok)** lehetőséget a felbukkanó menüben.

Alternatívaként a Windows **Display Properties (Megjelenítés tulajdonságai)** lehetőséghez vezető Windows menü a **Control Panel (Vezérlőpult)** helyen található.

Windows XP esetén a **Control Panel (Vezérlőpult)** közvetlenül a **Start** menü elemei között található.

A megjelenített menüopciók a rendszer esetén kiválasztott megjelenítési módtól függnek.

- A Classic (Hagyományos) nézet alatt kattintson a **Start** | **Control Panel** | **Display (Start | Vezérlőpult | Képernyő**) lehetőségre.
- A Category (Kategória szerinti) nézetben kattintson a **Start** | **Control Panel** | **Appearance and Themes** | **Change the screen resolution ( Start** | **Vezérlőpult** | **Megjelenítés és témák** | **Képernyőfelbontás módosítása)** lehetőségre.

Megjelenik a **Display Properties (Megjelenítés tulajdonságai)** ablak.

2. Kattintson a **Settings (Beállítások)** fülre és az **Advanced (Speciális)** gombra.

Megjelenik az **Advanced Display Properties (Speciális képernyő tulajdonságok)** ablak.

3. Kattintson a **Monitor** fülre és válassza a '**Plug and Play Monitor**' **(Plug and Play képernyő)** a listából.

Ha a listában csak egy monitor áll rendelkezésre, a rendszer azt automatikusan kijelöli.

4. Kattintson a **Properties (Tulajdonságok)** gombra.

Megjelenik a **Monitor Properties (Képernyő tulajdonságai)** ablak.

Ha a illesztő a BenQ gyártótól származik, és a típus megegyezik az új monitor típusával, akkor a rendszeren már telepítve lettek a megfelelő illesztők, és a folyamatot nem kell tovább folytatni. Zárja be az összes tulajdonság ablakot.

Viszont ha a nem a BenQ a feltüntetett gyártó, vagy ha a rendszer nem mutatja a helyes típust, a következő utasításokat kell követnie.

5. Kattintson a **Driver (Illesztőprogram)** fülre és az **Update Driver (Illesztőprogram frissítése)** gombra.

Megjelenik a **Hardware Update Wizard (Eszköz-illesztőprogram frissítő Varázsló)**. Folytassa a varázsló utasításait és vegye figyelembe az alábbi lépéseket:

- 6. Helyezze a BenQ LCD monitor CD-ROM lemezét a monitorhoz csatlakoztatott számítógép CD-meghajtójába.
- 7. Jelölje be az '**Install from a list or specific location**' **(Telepítsen listából vagy adott helyről (haladóknak))** lehetőséget**,** majd kattintson a **Next (Tovább)** gombra.
- 8. Jelölje be a '**Search for the best driver in these locations**' **(A legjobb illesztőprogram keresése ezekről a helyekről)**, és jelölje be a '**Search removable media**' **(Cserélhető adathordozó keresése)** lehetőségre, majd kattintson a **Next (Tovább)** gombra.

Várjon, amíg a varázsló megkeresi a illesztőket, majd a 6. lépésben behelyezett BenQ LCD monitor CD-lemezét. Befejezéskor a rendszer megtalálja és kiválasztja a CD-lemezen található.

9. Az illesztőprogramok listájáról válassza ki a monitornak megfelelő nevet, majd kattintson a **Next (Következő)** gombra.

Ezzel a rendszer átmásolja és telepíti a megfelelő monitorillesztő-fájlokat a számítógépre.

10. Kattintson a **Finish (Befejezés)** gombra.

Ez bezárja a varázslót és visszatér a **Monitor Properties (Képernyő tulajdonságai)** ablakhoz.

11. Kattintson a következőkre: **Close (Bezárás)**, **OK** és **OK**.

Ez bezárja a **Display Properties (Képernyő tulajdonságai)** ablakot. Lehetséges, hogy az illesztőprogram frissítése után újra kell indítani a számítógépet.

## <span id="page-17-0"></span>**5. Képoptimalizálás**

Analóg (D-Sub) bemenet használatakor az optimális képmegjelenítés elérésének legkönnyebb módja az "AUTO" funkció használata. A képernyő beállításainak automatikus optimalizálásához nyomja meg az "**AUTO**" gombot.

F Ha digitális (DVI) kábellel digitális videokimenethez csatlakoztatja a monitort, akkor az "AUTO" gomb és az **Auto. Beállítás** funkció letilt, ugyanis a monitor ilyenkor automatikusan a lehető legjobb képet jeleníti meg.

`Ö´ Az "**AUTO**" funkció használatakor ügyeljen arra, hogy a csatlakoztatott számítógép grafikus kártyája a monitor natív felbontására legyen állítva.

Ha kívánja, a képernyő geometriai beállításait a geometriai menüpontok segítségével kézzel is megadhatja. Ebben az eljárásban a BenQ képernyőtesztelési segédprogrammal segít a képernyő színeinek, szürkeségi skálájának és gradient értékeinek beállításában.

- 1. Futtassa a CD-ROM lemezről az auto.exe tesztprogramot. Bármilyen más képet is használhat, mint például az operációs rendszer asztalát. Ennek ellenére ajánljuk, hogy az auto.exe programot használja. Az auto.exe futtatása után egy tesztkép jelenik meg.
- 2. Nyomja meg a monitor **AUTO** gombját.
- 3. Nyomja meg az **MENU** billentyűt a monitor képernyőn megjelenő beállítómenü (OSD) elindításához.
- 4. A W vagy a X gombbal válassza ki a **DISPLAY (MEGJEL.)** pontot, majd az **ENTER** gombbal lépjen be a menübe.
- 5. Ha vízszintes zavaró hatást észlel (függönyhatás jellegű csillogás vagy függőleges vonalak), nyomja meg a W vagy az X gombot a **Pixel Clock (Pontfrekv.)** kiválasztása végett, majd nyomja meg az **ENTER** gombot. Ezután nyomja meg a  $\triangle$  vagy  $\triangleright$  gombot a monitor beállításához mindaddig, amíg a zaj el nem tűnik.
- 6. Ha függőleges zavaró hatást észlel, nyomja meg a W vagy az X gombot a **Phase (Fázis)** kiválasztása végett, majd nyomja meg az **ENTER** gombot. Ezután nyomja meg a  $\triangle$  vagy  $\triangleright$ gombot a monitor beállításához mindaddig, amíg a zaj el nem tűnik.

## <span id="page-18-0"></span>**6. A monitor beállítása**

### <span id="page-18-1"></span>A kezelõpanel

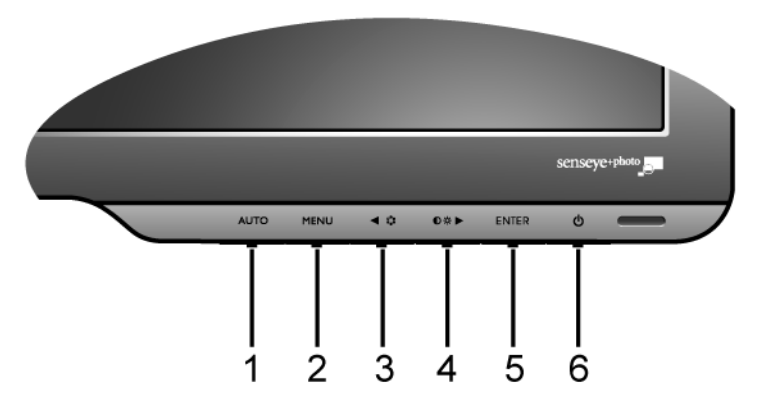

- 1. "AUTO": A függőleges helyzet, fázis, vízszintes helyzet illetve pixel-óra automatikus beállítása.
- 2. "MENU" key: Az OSD főmenü megjelenítése, visszalépés az előző menübe és kilépés az OSD menüből.
- 3. W (Bal)/Üzemmód gomb: Bal/Kicsinyítés beállítása. Ez a billentyű egyben a "Mode" (Üzemmód) menü hívógombja is.
- 4. X (Jobb)/Kontraszt/Fényerő gomb: Jobb/Nagyítás. A jobb gomb egyben a "Brightness" (Fényerő) és a "Contrast" (Kontraszt) gyorsgombja.
- 5. "ENTER" key: Belépés az almenükbe és az elemek kiválasztása. A DVI bemenettel ellátott típusoknál ez a gomb egyben a "Input" (Bemenet) gyorsgombja.
- 6. "Power": Elektromos áram be- és kikapcsoló.

 $\overleftrightarrow{Q}$  OSD = On Screen Display, képernyőn megjelenő.

A gyorsgombok beosztással ellátott skálát jelenítenek meg, amelynek alapján elvégezhető az adott beállítás értékének megadása. A gyorsgombok csak akkor használhatók, ha az OSD menü nincs megnyitva. A gyorsgombokhoz tartozó jelzések néhány másodperc után eltűnnek, ha egyik gombot sem nyomja meg. Lásd: **["Gyorsgombos mód" a 20. oldalon](#page-19-0)**.

### <span id="page-19-0"></span>Gyorsgombos mód

A monitor gombjai gyorsgombokként viselkedve a menü megjelenítése nélkül is lehetővé teszik bizonyos funkciók elérését.

# **Brightness** 20  $\leftarrow$ **Contrast** 20  $\leq$

**A fényerő és a kontraszt gyorsgombjas**

A **Fényerő** és a **Kontraszt** jelzőjének megjelenítéséhez nyomja meg a  $\triangleright$  gombot. Ezt követően a < vagy a > gombbal, majd az **ENTER** gombbal válassza ki a **Fényerő** vagy a **Kontraszt** elemet.  $A \triangleright \text{gombbal}$ növelhető, a  $\triangleleft$  gombbal pedig csökkenthető a szintérték. A kilépéshez nyomja meg a **MENU** gombot.

#### **Üzemmód gyorsgomb**

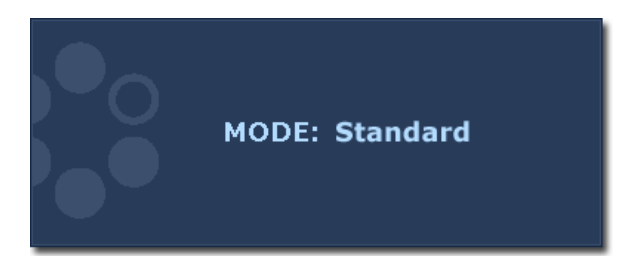

 $A \triangleleft$  gombot lenyomva tartva válthat a főablak hatféle módja – **Normál**, **Film**, **Játék**, **Fotó**, **sRGB** és **Eco** – között. A beállítás azonnal hatályba lép. Lásd még: **["PICTURE \(KÉP\) menü" a](#page-23-0)  [24. oldalon](#page-23-0)**.

#### **Bemenet gyorsgomb (A csak analóg bemenettel ellátott típusokon nem érhető el)**

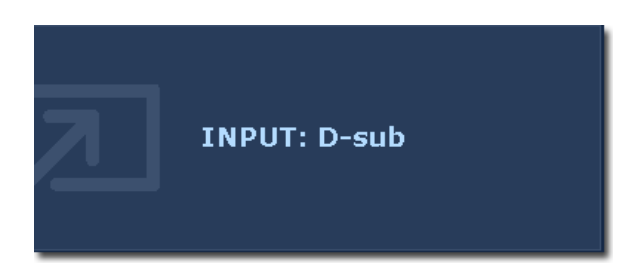

A monitorhoz csatlakoztatott videojelforrások között az **ENTER** gombbal válthat. A beállítás azonnal hatályba lép. Lásd még: **["Input \(Bemenet\)" a 28.](#page-27-0)  [oldalon](#page-27-0)**.

### <span id="page-20-0"></span>Főmenü mód

Az OSD (képernyőn megjelenő) menü segítségével a monitor összes beállítását meg tudja változtatni. A **MENU** gombot megnyomva az alábbi OSD főmenüt jelenítheti meg.

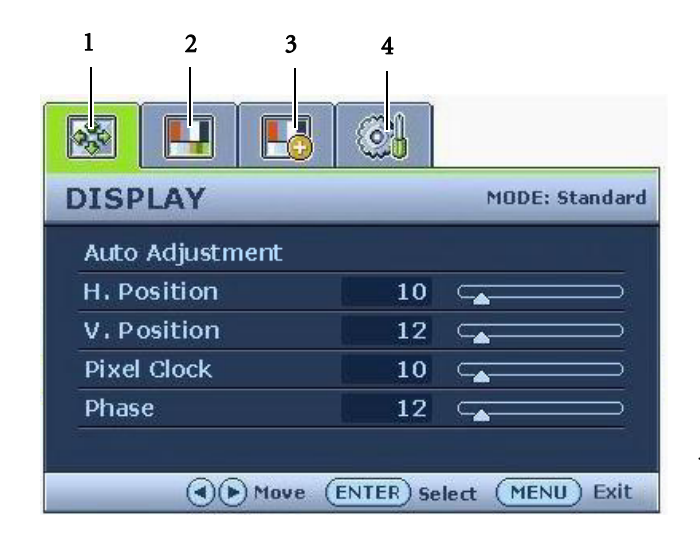

Négy fő OSD menü áll rendelkezésére:

- 1. DISPLAY (MEGJEL.)
- 2. PICTURE (KÉP)
- 3. PICTURE ADVANCED (KÉP SPECIÁLIS)
- 4. SYSTEM (RENDSZER)

A  $\triangleleft$  (balra) vagy a  $\triangleright$  (jobbra) gombbal jelölje ki a kívánt menüelemet, majd a menüelem beállításainak eléréséhez nyomja meg az **ENTER** gombot.

 $\hat{\mathbb{Q}}'$  Lehetséges, hogy az Ön lakhelyén kapható termékek OSD menüje eltérő nyelveket támogat, a részleteket lásd: "["Language \(Nyelv\)" a 29. oldalon](#page-28-0)<sup>"</sup>, az "OSD Settings (OSD beállításai)" szakaszban.

Az egyes menükről a következő oldalakon talál további információkat:

- **• ["DISPLAY \(MEGJEL.\) menü" a 22. oldalon](#page-21-0)**
- **• ["PICTURE \(KÉP\) menü" a 24. oldalon](#page-23-0)**
- **• ["PICTURE ADVANCED \(KÉP SPECIÁLIS\) menü" a 26. oldalon](#page-25-0)**
- **• ["SYSTEM \(RENDSZER\) menü" a 28. oldalon](#page-27-1)**

#### <span id="page-21-0"></span>**DISPLAY (MEGJEL.) menü**

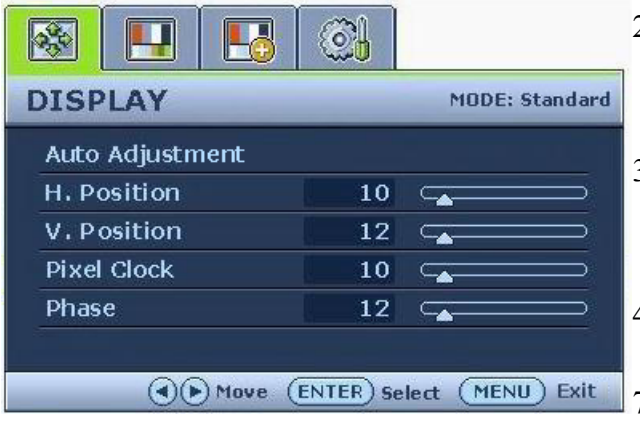

- 1. A **MENU** gombbal jelenítse meg a főmenüt.
- 2. A  $\triangleleft$  vagy a  $\triangleright$  gombbal válassza ki a **DISPLAY (MEGJEL.)** elemet, majd az **ENTER** gombbal lépjen be a menübe.
- 3. A  $\triangleleft$  vagy a  $\triangleright$  gombbal léptesse a kijelölést a kívánt menüelemre, majd az **ENTER** gombbal válassza ki az elemet.
- 4. A  $\triangleleft$  vagy a  $\triangleright$  gombbal végezze el a szükséges módosítást vagy kiválasztást.
- 7.Az előző menübe a **MENU** gombbal léphet vissza.

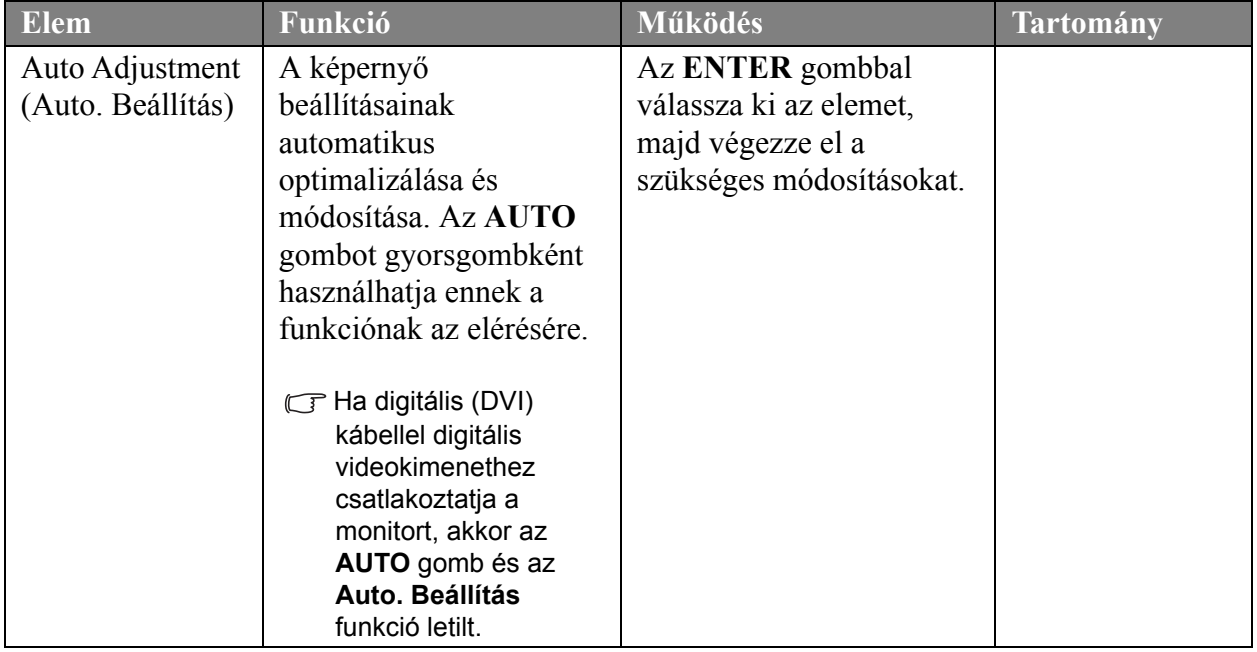

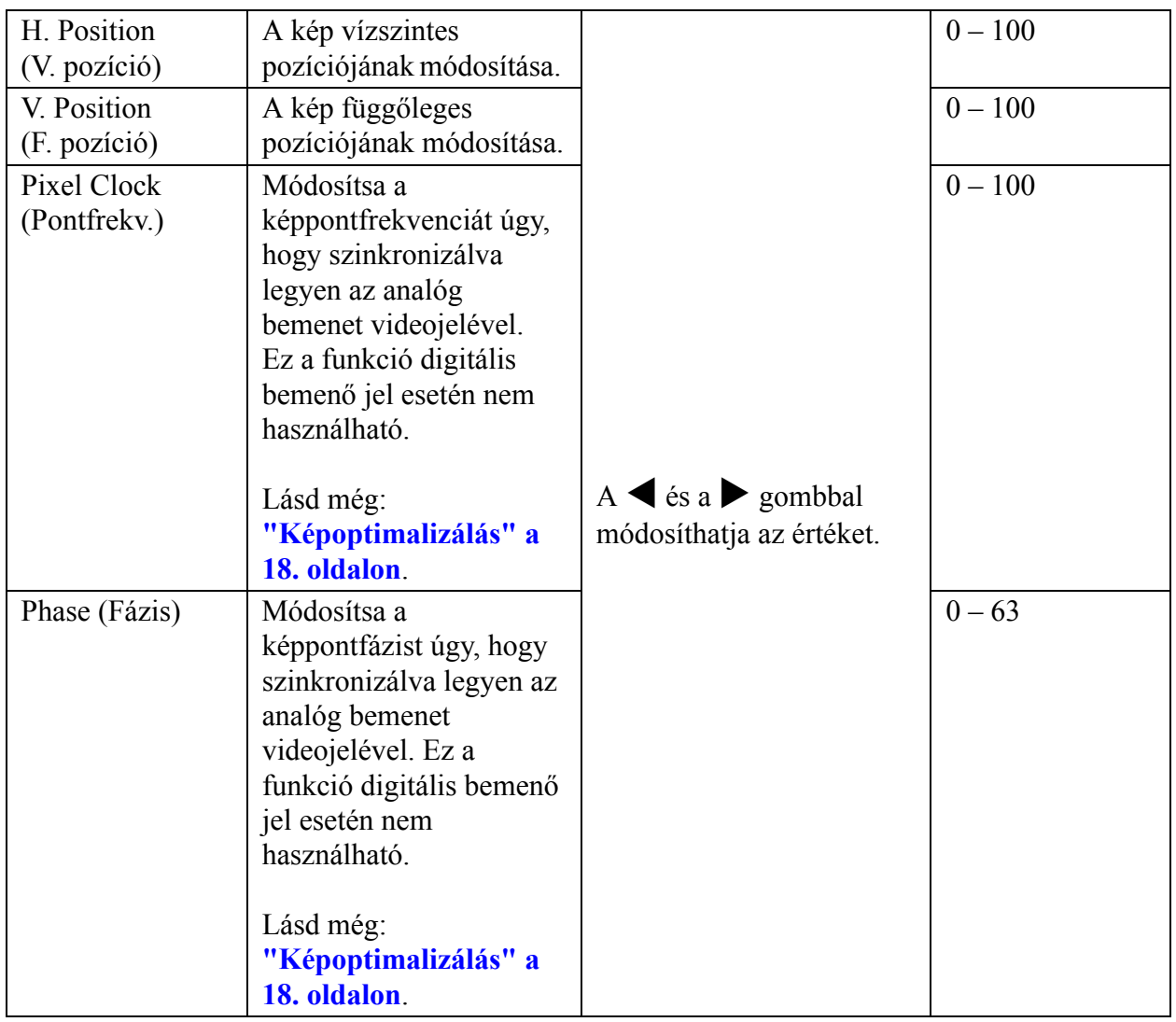

#### <span id="page-23-0"></span>**PICTURE (KÉP) menü**

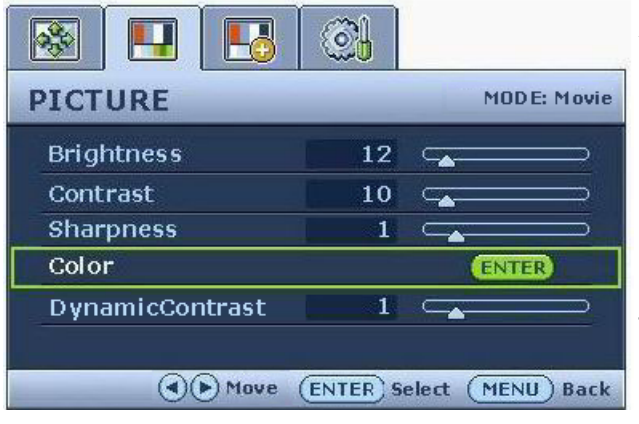

- 1. A **MENU** gombbal jelenítse meg a főmenüt.
- 2. A  $\blacktriangleleft$  vagy a  $\blacktriangleright$  gombbal válassza ki a **PICTURE (KÉP)** elemet, majd az **ENTER** gombbal lépjen be a menübe.
- 3. A  $\triangleleft$  vagy a  $\triangleright$  gombbal léptesse a kijelölést a kívánt menüelemre, majd az **ENTER** gombbal válassza ki az elemet.
- 4. A  $\triangleleft$  vagy a  $\triangleright$  gombbal végezze el a szükséges módosítást vagy kiválasztást.
- 5. Az előző menübe a **MENU** gombbal léphet vissza.

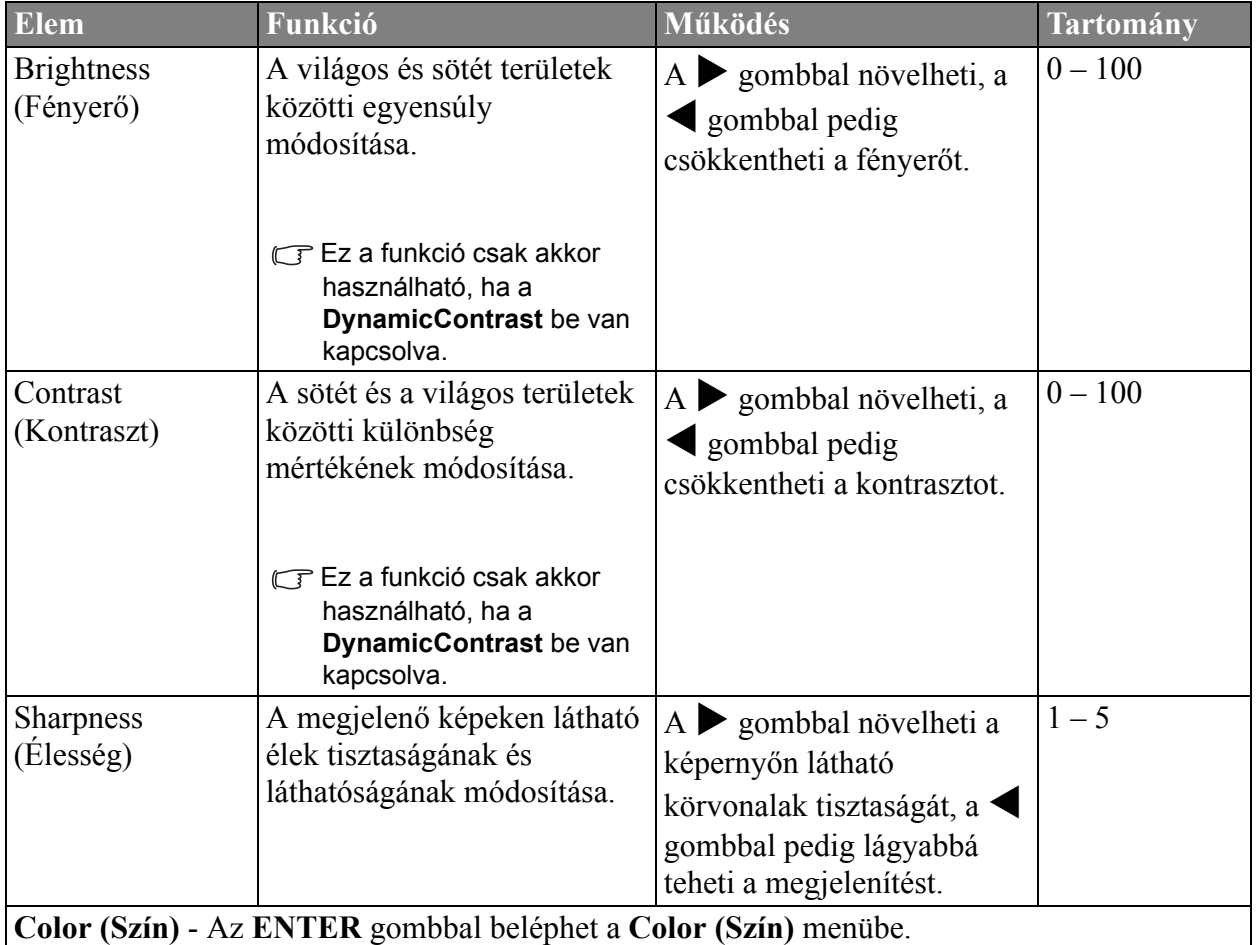

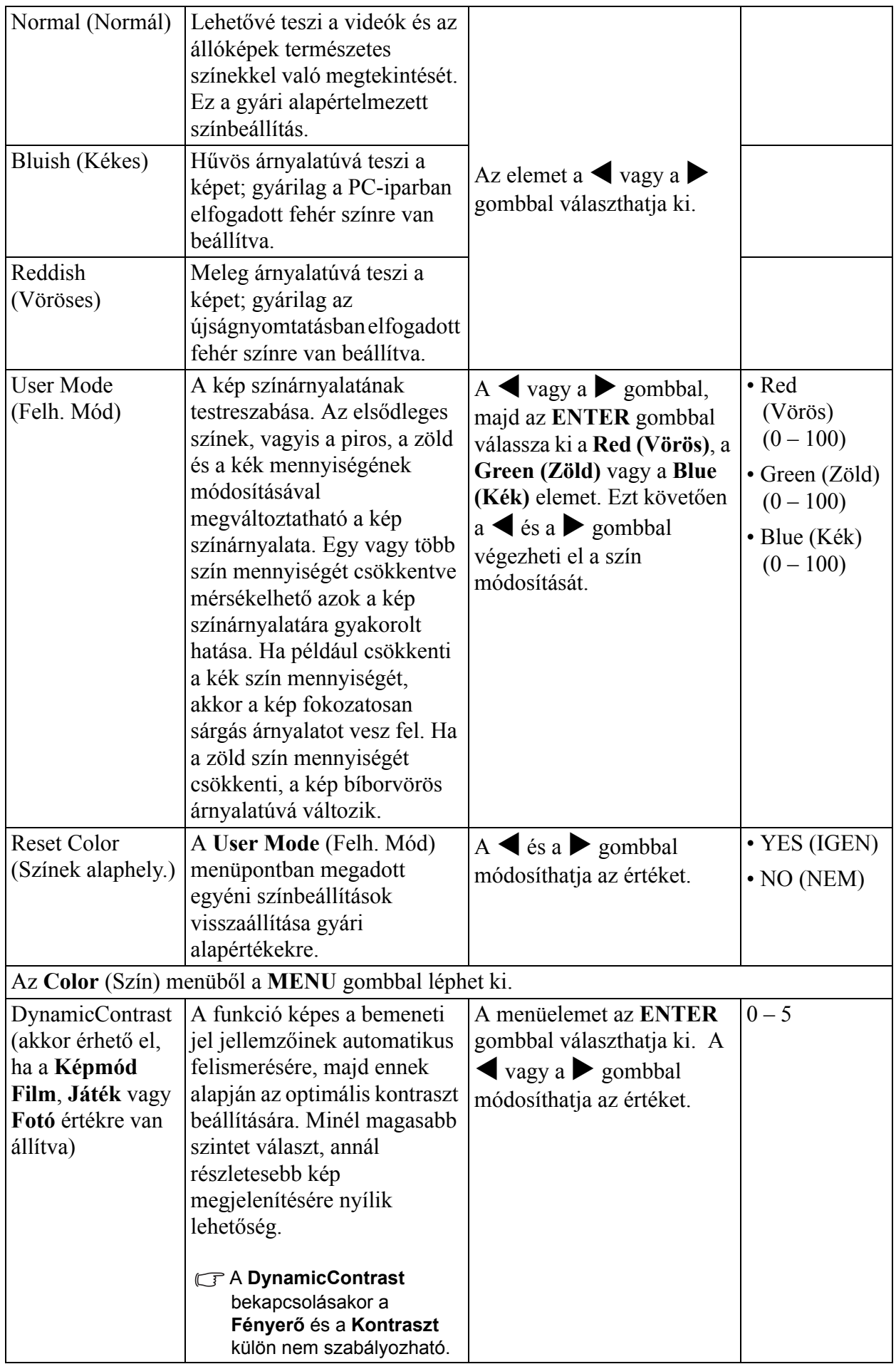

#### <span id="page-25-0"></span>**PICTURE ADVANCED (KÉP SPECIÁLIS) menü**

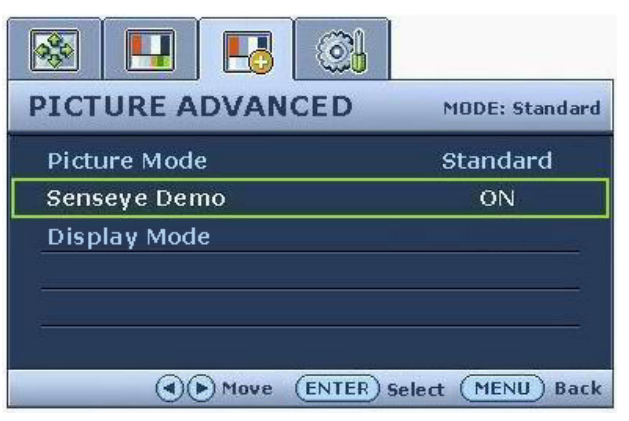

- 1. A **MENU** gombbal jelenítse meg a főmenüt.
- 2. A  $\triangleleft$  vagy a  $\triangleright$  gombbal válassza ki a **PICTURE ADNVANCED** (KÉP SPECIÁLIS**)** elemet, majd az **ENTER** gombbal lépjen be a menübe.
- 3. A  $\triangle$  vagy a  $\triangleright$  gombbal léptesse a kijelölést a kívánt menüelemre, majd az **ENTER** gombbal válassza ki az elemet.
- 4. A  $\triangleleft$  vagy a  $\triangleright$  gombbal végezze el a szükséges módosítást vagy kiválasztást.
- 5. Az előző menübe a **MENU** gombbal léphet vissza.

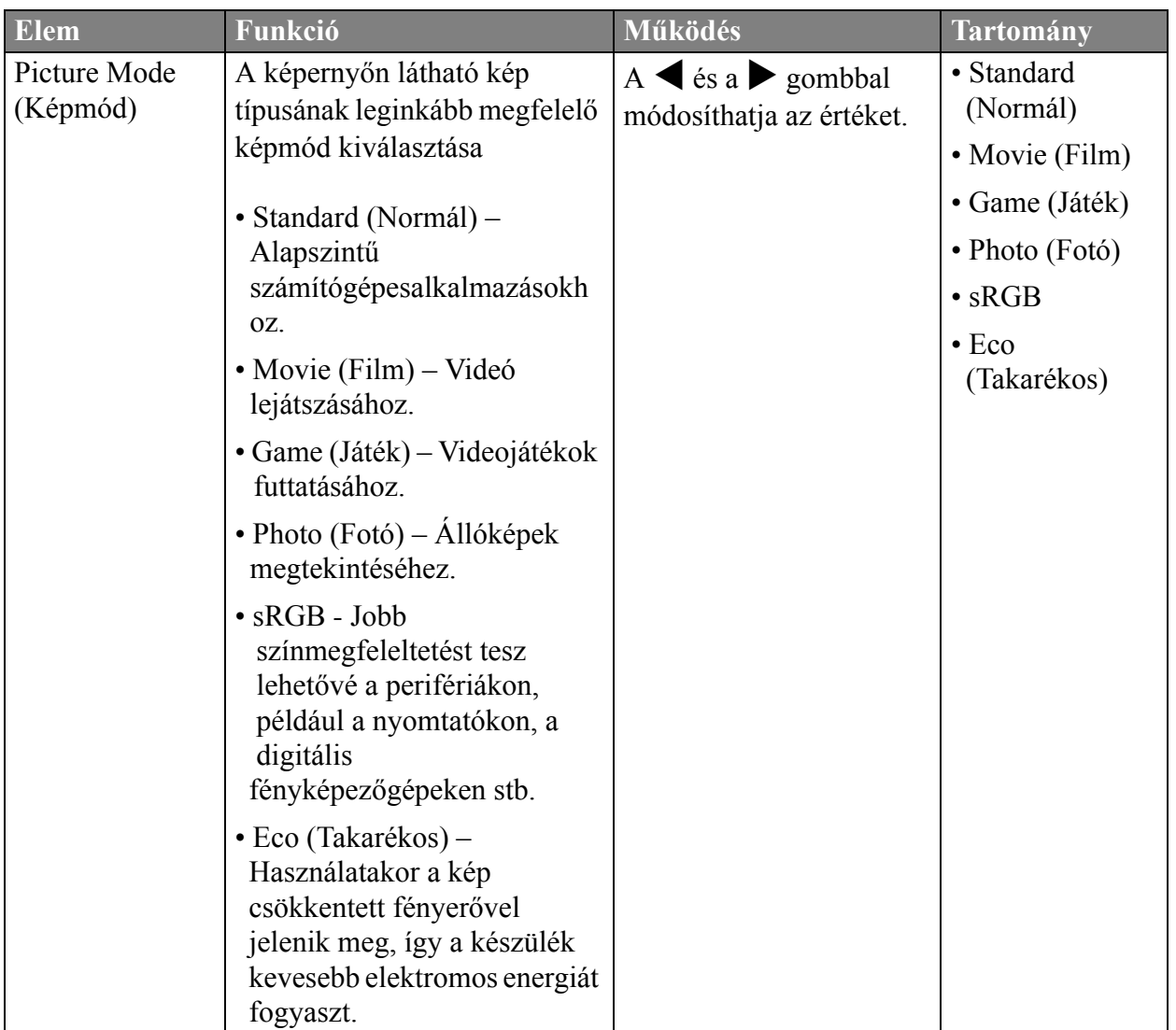

<span id="page-26-0"></span>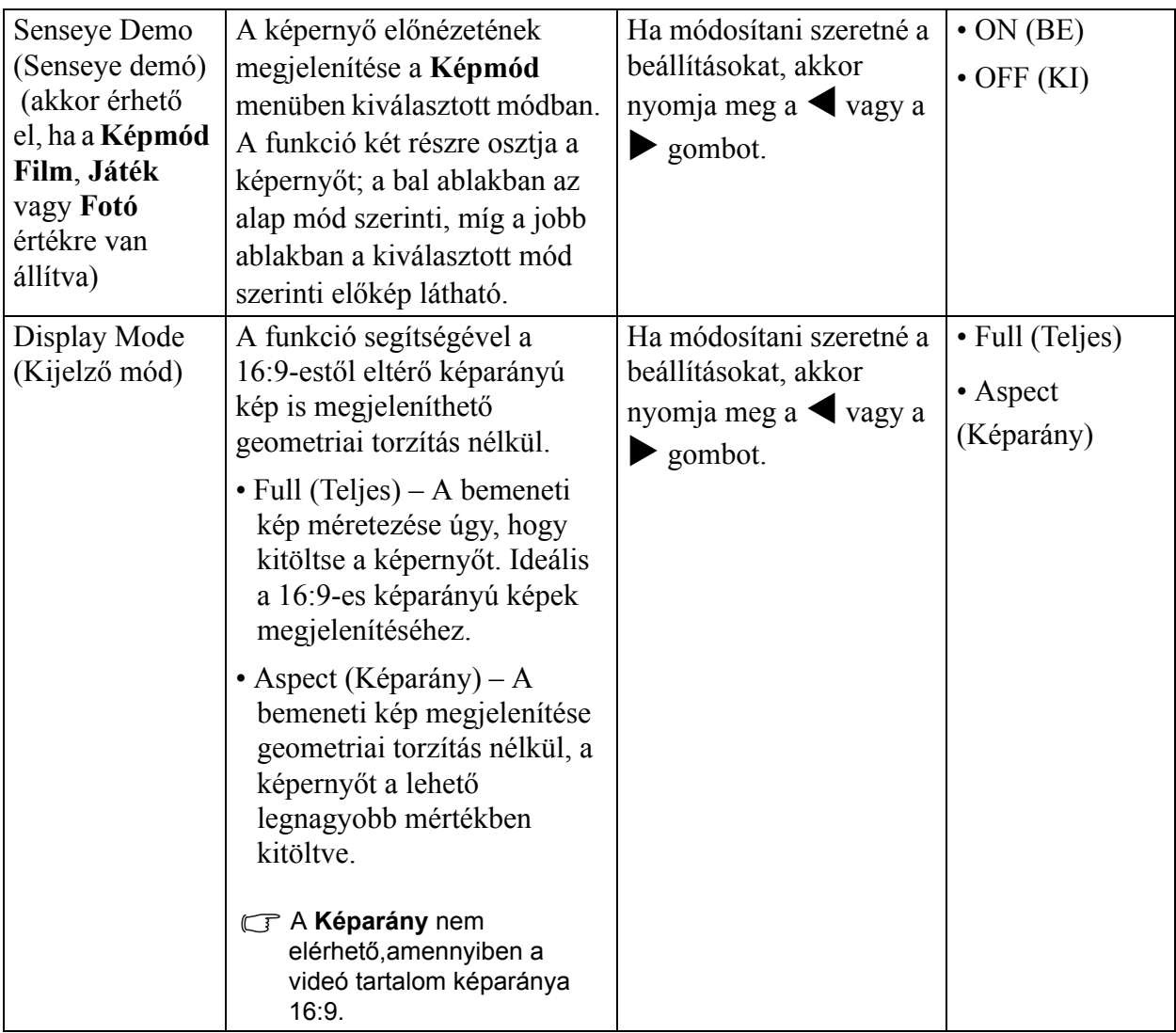

#### <span id="page-27-1"></span>**SYSTEM (RENDSZER) menü**

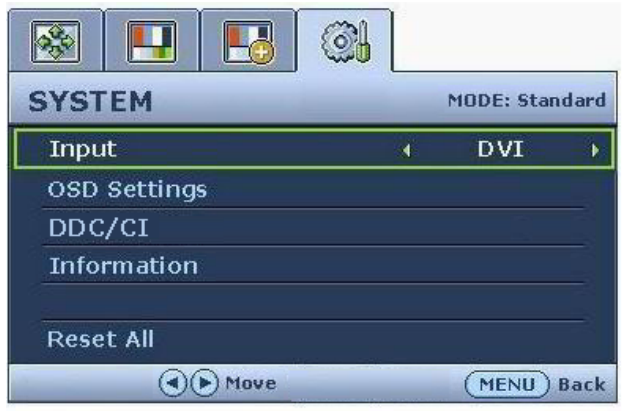

A csak analóg bemenettel ellátott típusokon a **Input (Bemenet)** funkció nem érhető el.

- 1. A **MENU** gombbal jelenítse meg a főmenüt.
- 2. A  $\triangleleft$  vagy a  $\triangleright$  gombbal válassza ki a **SYSTEM (RENDSZER)** elemet, majd az **ENTER** gombbal lépjen be a menübe.
- 3. A  $\triangleleft$  vagy a  $\triangleright$  gombbal léptesse a kijelölést a kívánt menüelemre, majd az **ENTER** gombbal válassza ki az elemet.
- 4. A  $\triangle$  vagy a  $\triangleright$  gombbal végezze el a szükséges módosítást vagy kiválasztást.
- 5. Az előző menübe a **MENU** gombbal léphet vissza.

<span id="page-27-0"></span>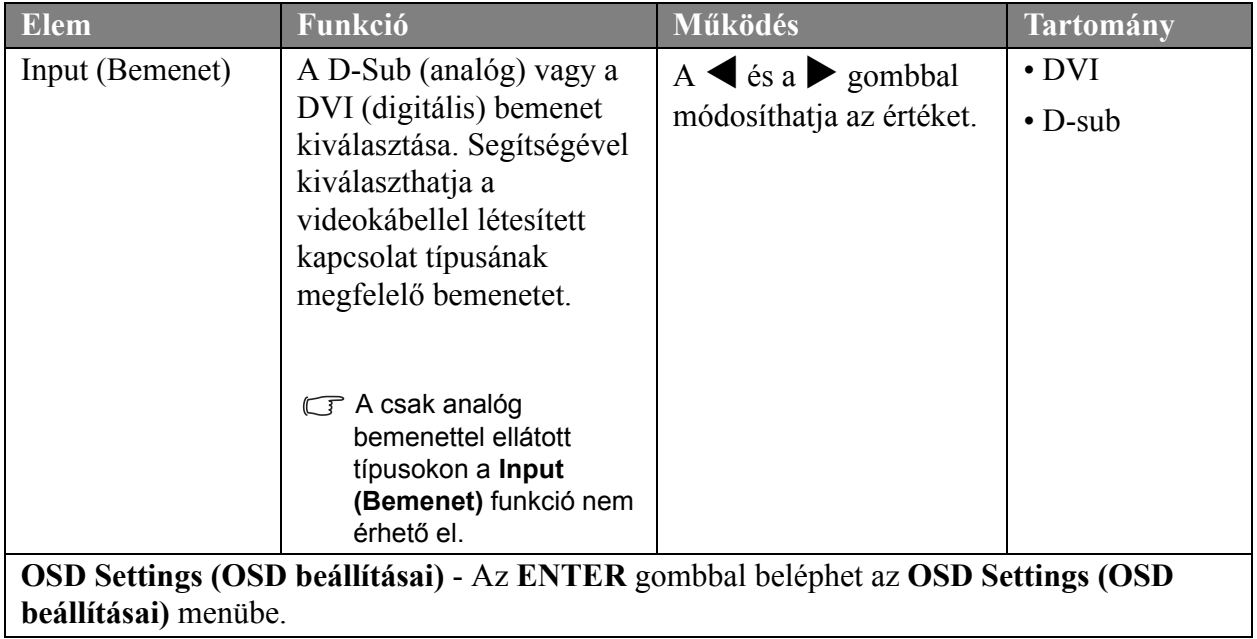

<span id="page-28-0"></span>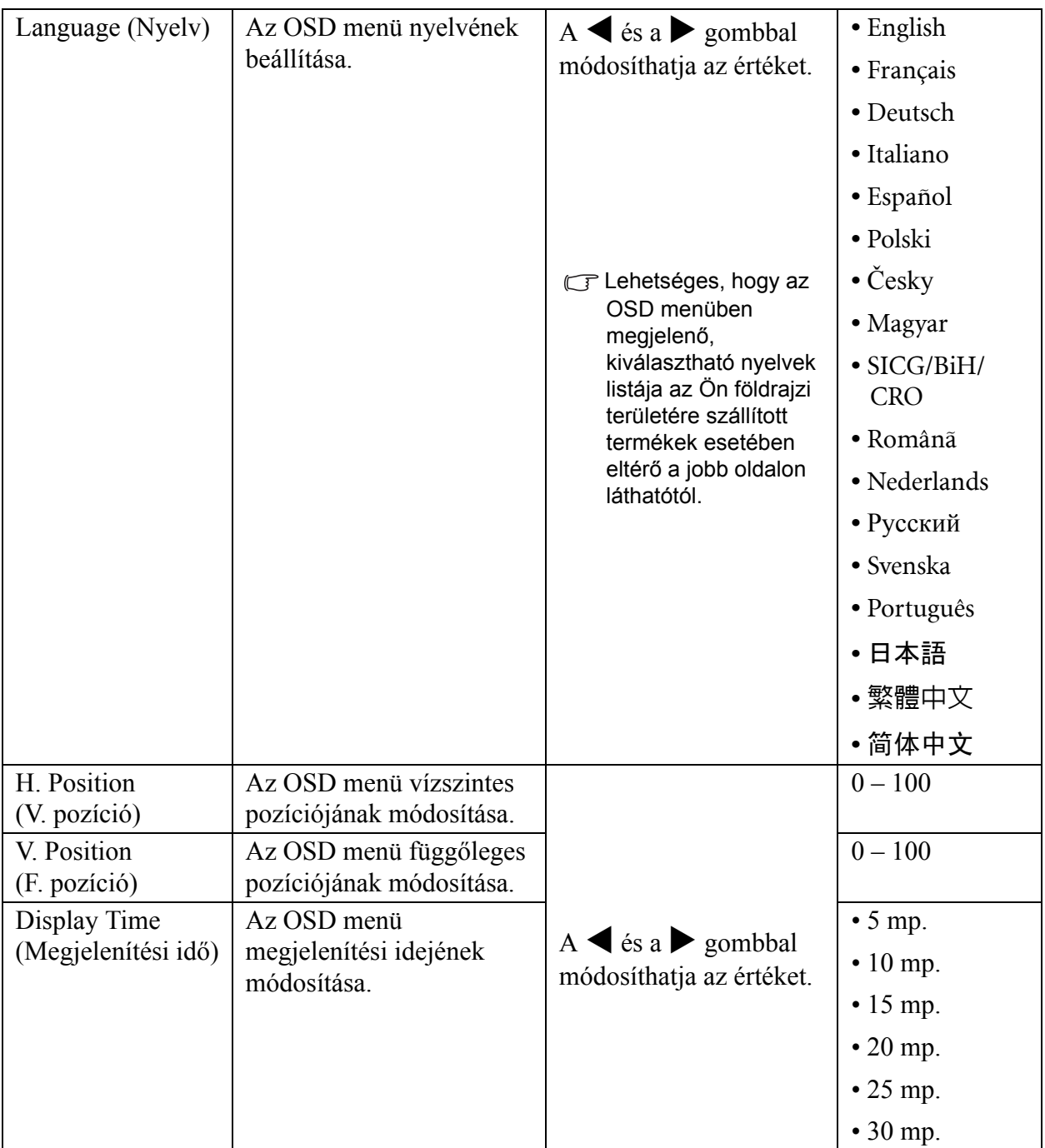

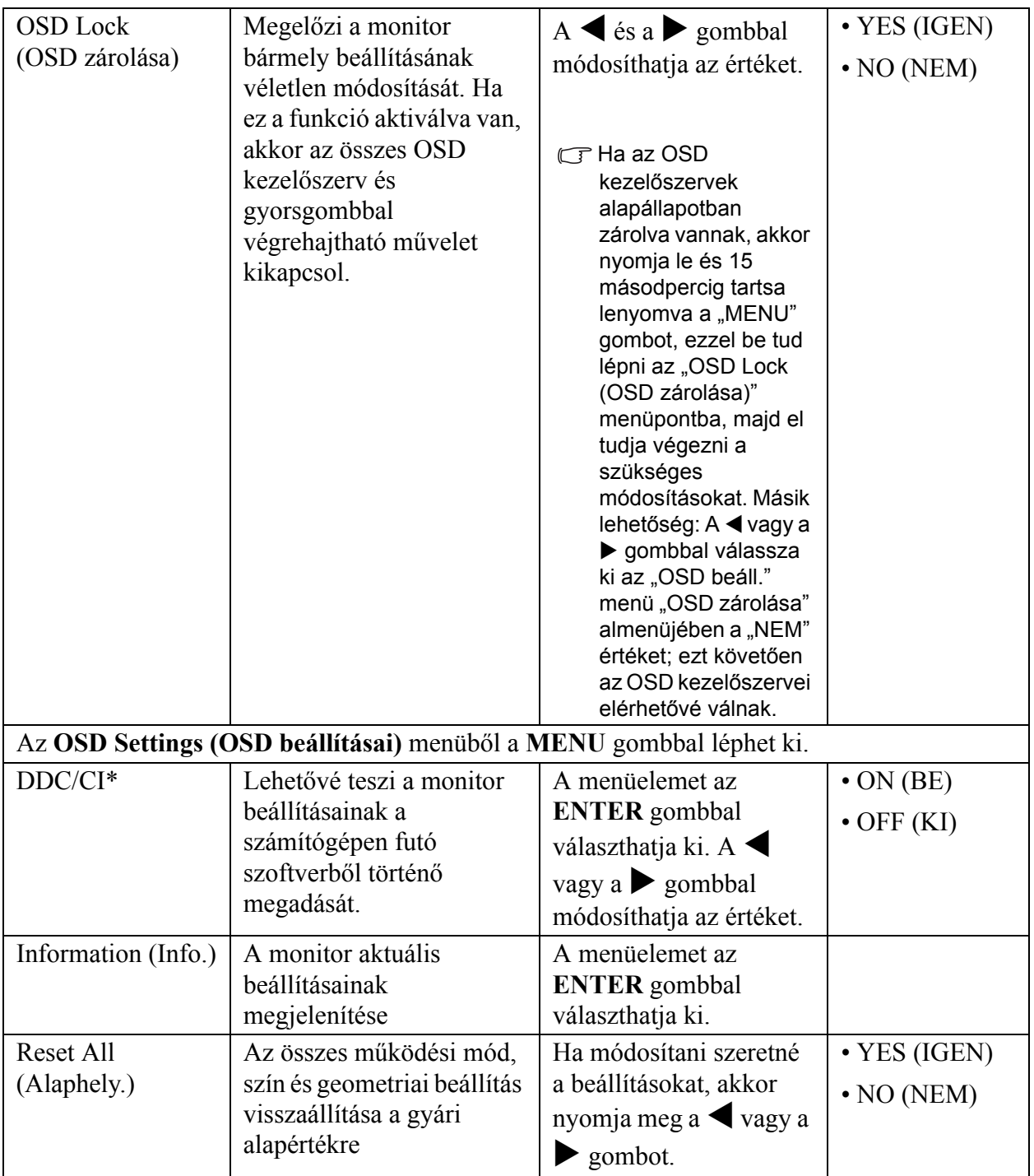

\*DDC/CI, Display Data Channel/Command Interface (megjelenítői adatcsatorna/parancsinterfész), amelyet a Video Electronics Standards Association (VESA) fejlesztett ki. A DDC/CI lehetővé teszi, hogy a rendszer távoli hibafelderítést szolgáló parancsokat küldjön szoftverből a monitornak.

## <span id="page-30-0"></span>**7.Hibaelhárítás**

#### <span id="page-30-1"></span>Gyakori kérdések

#### **A kép elmosódott:**

Tanulmányozza a következő részben szereplő útmutatást: "**A képernyőfelbontás beállítása**" (a CD-lemezen), majd válassza ki a megfelelő felbontást, frissítési időközt és az utasításoknak megfelelően végezze el a beállításokat.

Hogyan kell a VGA hosszabítókábelt használni?

A próba idejére távolítsa el a hosszabítókábelt. Nézze meg fókuszban van-e most a kép? Ellenkező esetben a lehető legjobb képminőséget a következő részben szereplő útmutatást követve állíthatja be: "A képernyőfrissítés beállítása", a következő hivatkozással érhető el: " **A képernyőfelbontás beállítása**". Szokásosnak tekinthető a hosszabbítókábelekben keletkezett veszteség miatt előforduló képelmosódás. Ezeket a veszteségeket minimálisra csökkentheti, ha olyan kábelt használ, amelynek jobb a vezetési minősége, vagy amelyben beépített búszter van.

Az elmosódott kép csak a természetes felbontásnál alacsonyabb felbontású beállításnál jelentkezik?

Tanulmányozza a következő részben szereplő útmutatást: "**A képernyőfelbontás beállítása**" (a CD-lemezen). Válassza a természetes felbontást.

#### **Pixelhibák észlelhetők:**

 $\Box$ A számos pixel egyike mindig fekete, egy vagy több pixel mindig fehér, egy vagy több pixel mindig piros, zöld, kék vagy bármely más színű.

- Tisztítsa meg az LCD képernyőt.
- Kapcsolja ki majd be a készüléket.
- Egyes képpontok állandóan világító vagy kikapcsolt állapotban vannak, ami nem hibajelenség, hanem az LCD technológia természetes velejárója.

#### **A kép hibás színezésű:**

Sárga, kék vagy rózsaszín.

Válassza a MENU > PICTURE (KÉP) > Color (Szín) > Reset Color (Színek alaphely). menüpontot, majd a "CAUTION (VIGYÁZAT)" üzenet megjelenésekor válassza az "YES (IGEN)" elemet; ezzel a gyári alapértékekre állítja a színbeállításokat.

Ha a kép még mindig nem kifogástalan és az OSD színezete szintén hibás, ez azt jelenti, hogy a három alapszín valamelyike hiányzik a jelbemeneten. Ellenőrizze a jelkábel csatlakozásait. Ha a csatlakozótűk valamelyike hajlott vagy törött, a szükséges segítségért vegye fel a kapcsolatot viszonteladójával.

#### **Nincs kép a kijelzőn:**

 $\Box$ A LED zöld színű.

Ha a LED fénye zöld színű és a képernyőn az "Out of Range" felirat olvasható, ez azt jelenti, hogy nem támogatott megjelenítési módot használ. Módosítsa a beállításokat a támogatott módok valamelyikére. Emellett tanulmányozza az "Előre megadott képernyőmódok" című részt is, amely a következő hivatkozással érhető el: "**A képernyőfelbontás beállítása**".

#### **A statikus kép finom árnyéka látható a képernyőn:**

- Kapcsolja be az energiakezelési funkciót, így a számítógép és a monitor alacsony energiafogyasztással járó "alvó" módba kapcsol, amikor nem használja.
- A kép ernyőbeégését képernyőkímélővel előzheti meg.

#### **A LED narancssárga színű.**

Ha a LED fénye narancssárga, az energia megtakarítás rendszere beindult. Nyomjon egy billentyűt a számítógép billenytyűzetén, vagy mozgassa meg az egeret. Ha ez nem segít ellenőrizze a jelző kábelt és annak csatlakozásait. Ha a csatlakozótűk valamelyike hajlott vagy törött, a szükséges segítségért vegye fel a kapcsolatot viszonteladójával.

A LED egyáltalán nem világít.

Ellenőrizze a fő áram-csatlakozókat a külső, fő csatlakozóaljzatot illetve főkapcsolót.

#### **A kép torzított, villog vagy vibrál:**

- Tanulmányozza a következő részben szereplő útmutatást: "**A képernyőfelbontás beállítása**" (a CD-lemezen), majd az ott leírtak alapján állítsa be a felbontást, a frissítési időközt, és más szabályozásokat.
- A monitor a natív felbontásában működik, de a kép továbbra is torz marad.

Előfordulhat, hogy a különböző bemeneti források képe torzan vagy elnyújtva jelenik meg, ha a monitor a natív felbontásában működik. Ha mindegyik bemeneti forrás esetében optimális megjelenítési jellemzőket szeretne elérni, akkor a "Kijelző mód" funkcióval állítsa be a bemeneti forrásnak megfelelő képarányt. További részletek: **["Display Mode \(Kijelz](#page-26-0)ő mód)" a 27. [oldalon](#page-26-0)**.

#### **A kép el van tolódva:**

Tanulmányozza a következő részben szereplő útmutatást: "**A képernyőfelbontás beállítása**" (a CD-lemezen), majd az ott leírtak alapján állítsa be a felbontást, a frissítési időközt, és más szabályozásokat.

#### **Nem érhetők el az OSD kezelőszervei:**

- Ha az OSD kezelőszervek alapállapotban zárolva vannak, akkor nyomja le és 15 másodpercig tartsa lenyomva a "MENU" gombot, ezzel be tud lépni az "OSD zárolása" menüpontba, majd el tudja végezni a szükséges módosításokat.
- Másik lehetőség: A  $\blacktriangleleft$  és a  $\blacktriangleright$  gombbal válassza ki az "OSD beáll." menü "OSD zárolása" almenüjében a "NEM" értéket (RENDSZER menü); ezt követően az OSD kezelőszervei elérhetővé válnak.

#### <span id="page-31-0"></span>További segítségnyújtás

Amennyiben a problémák azután is fennálnak, hogy ezt a kézikönyvet elolvasta és az utasítsokat követte, kérjük vegye fel a kapcsolatot viszonteladójával, vagy keressen minket a: Support@BenQ.com.